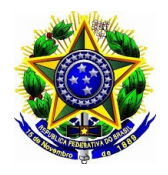

# **INSTITUTO FEDERAL DE EDUCAÇÃO, CIÊNCIA E TECNOLOGIA DE ALAGOAS DIRETORIA DE GESTÃO DE PESSOAS – DGP COORDENAÇÃO DE CONTRATO E ADMISSÃO DE PESSOAL - CCAP**

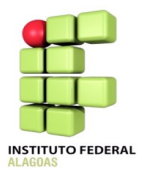

## **ORIENTAÇÕES PARA CONVOCAÇÃO NO EDITAL DE VAGAS – SiRem**

1) Após receber a notificação por e-mail, o servidor deverá acessar o SiRem no *site* do IFAL, dentro do prazo de 02 (dois) dias úteis a contar da data do envio do *email*, informando *login* e senha cadastrados no SIPAC.

2) Ao acessar o SiRem, o servidor deverá clicar no ícone **"Acompanhar processo"**.

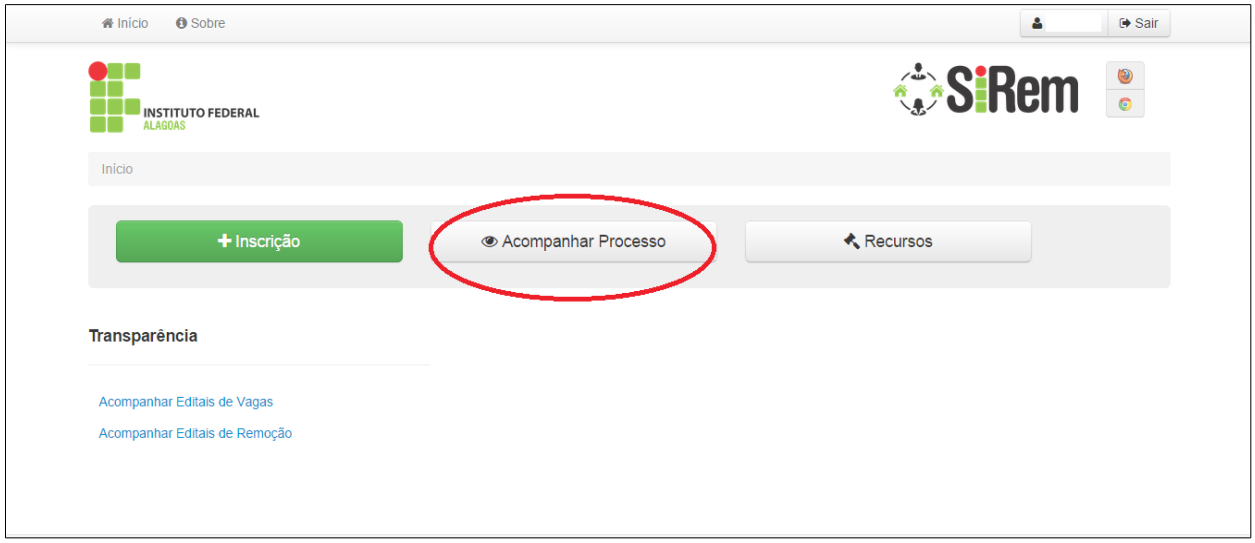

3) Serão apresentados os campus constantes do resultado final do edital de cadastro de reserva e em quais campus há vagas disponíveis, ou seja, aqueles campus que estão com o período de aceite preenchido. Então, o servidor deverá clicar no ícone **"Selecionar Vagas Docentes"**.

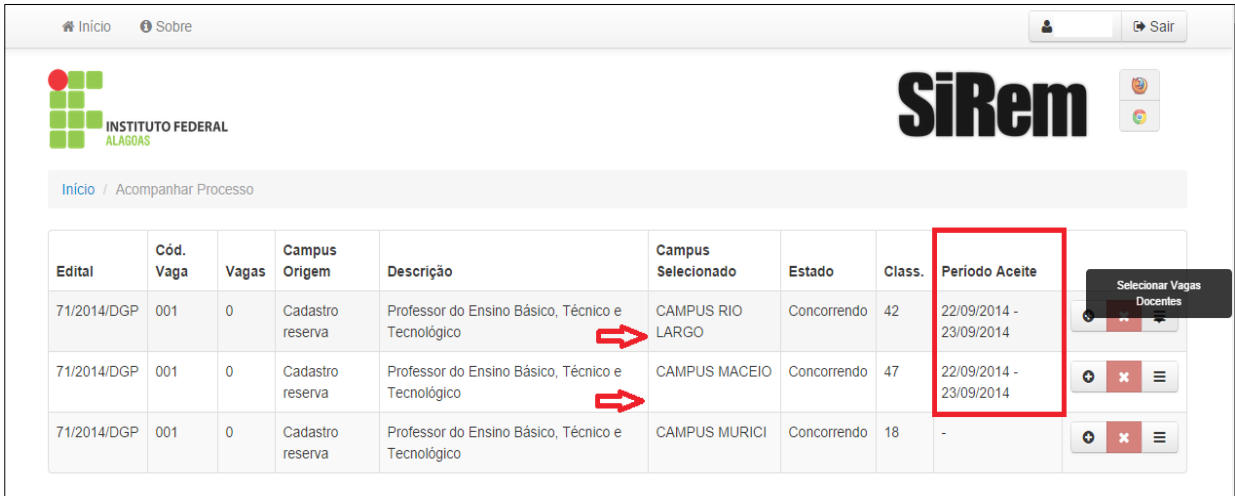

4) Após clicar no ícone **"Selecionar Vagas Docentes",** será apresentada uma tela para o aceite ou não da vaga ofertada, o qual poderá ser de 4 situações:

OBS.: Para todo procedimento, o servidor deverá, primeiramente, digitar sua senha no campo: **Senha**.

Não pressione a tecla ENTER após a digitação da senha.

## 4.1) Ausência de manifestação:

A ausência de manifestação do candidato para as vagas que lhe foram ofertadas será interpretada como RECUSA.

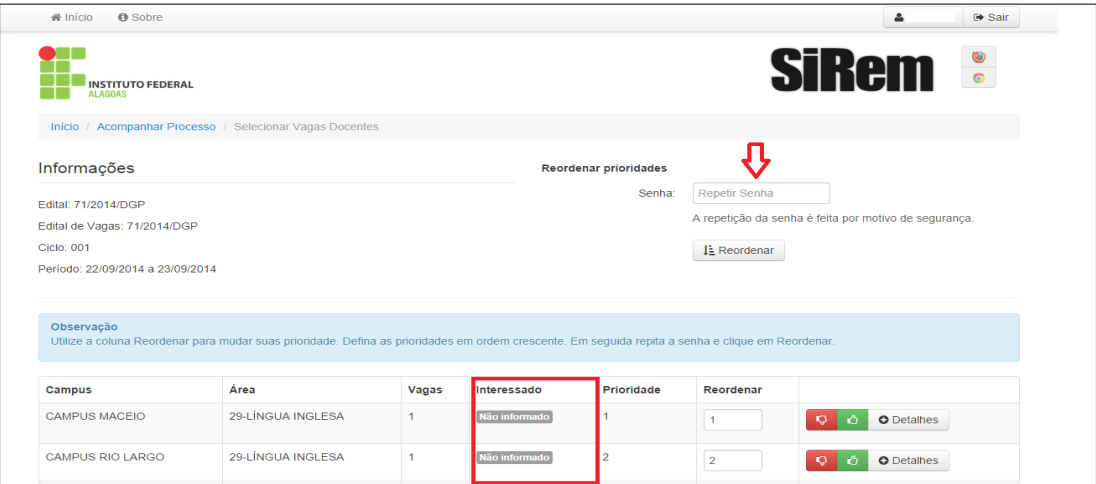

## 4.2 Aceite de todas as vagas;

Para aceitar cada vaga, o servidor deverá clicar no ícone: o depois indicar a ordem de preferência entre os campus no campo REORDENAR, indicando a primeira, segunda, ou terceira colocação, de acordo com a quantidade de câmpus onde houver vaga e  $I$  Reordenar posteriormente clicar no ícone:

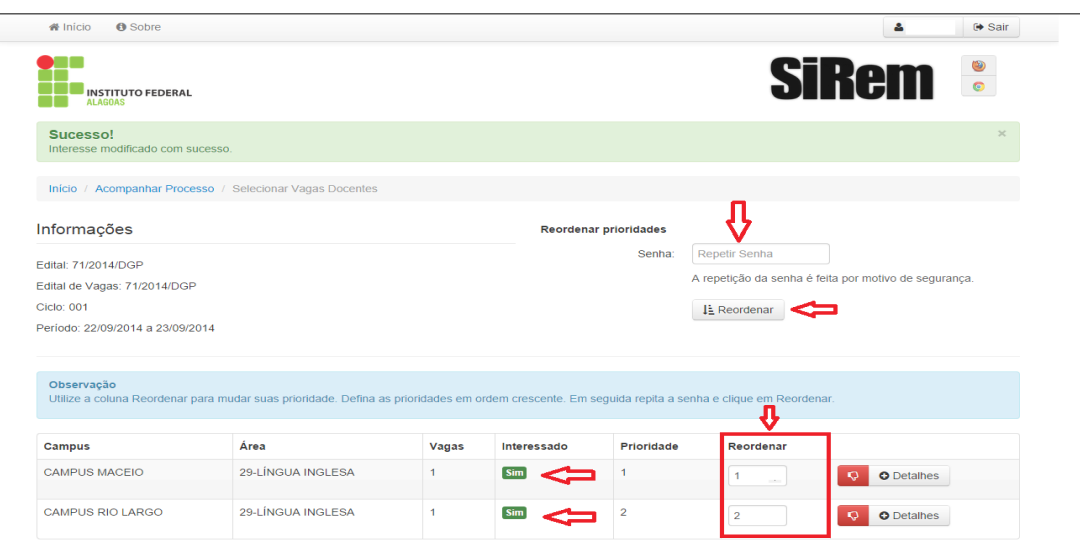

4.3 – Aceite de apenas uma das vagas:

Para aceitar uma vaga, o servidor deverá clicar e seguir os passos do item anterior.

Para declinar da outra vaga, o servidor deverá clicar no ícone: P.

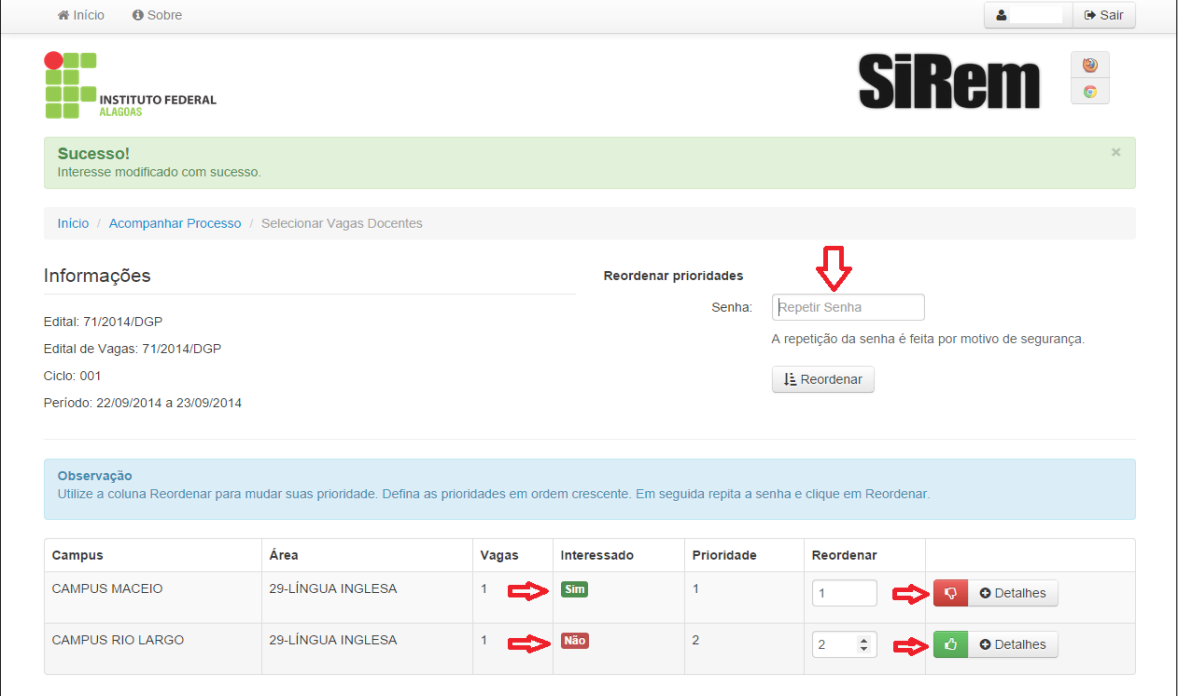

## 4.4 – Não aceitação das vagas

Caso o candidato não tenha interesse em aceitar nenhuma das vagas é preciso manifestar-se negativamente, ou seja, declinar de todas as vagas, pois ficará garantido o retorno ao cadastro de reserva daquelas opções de campus.

Para declinar das vagas, o servidor deverá clicar no ícone: <sup>o</sup> em todas as vagas.

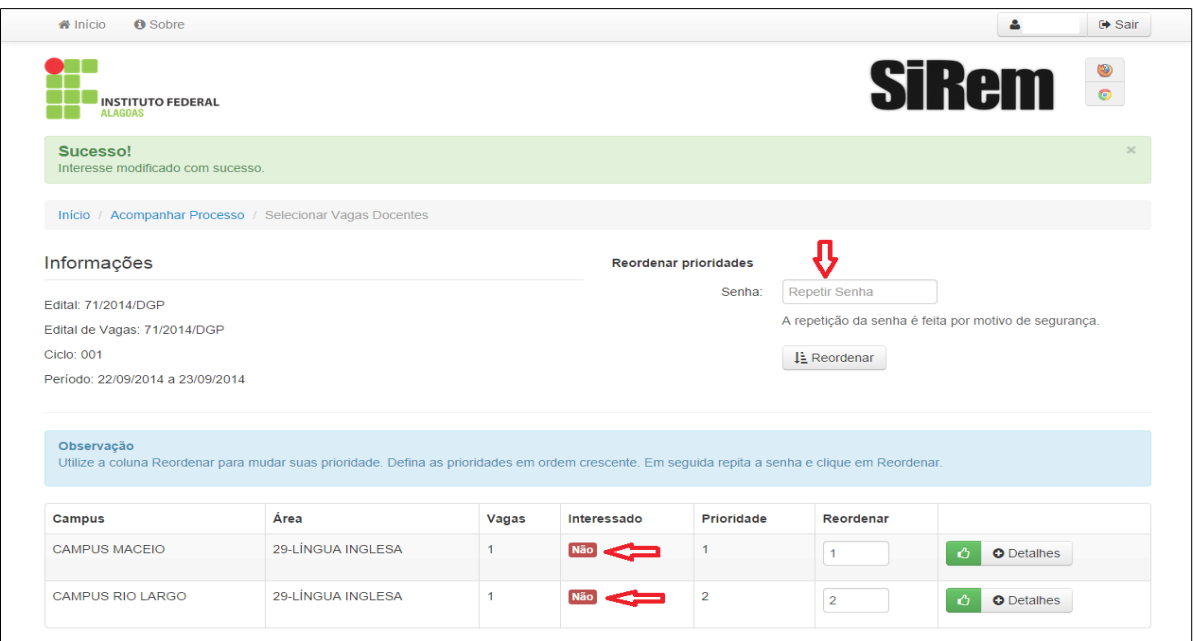

5) Ao clicar no campo Detalhes o candidato poderá visualizar os concorrentes àquela vaga e durante o período dos dois dias úteis poderá mudar suas opções e/ou prioridades.

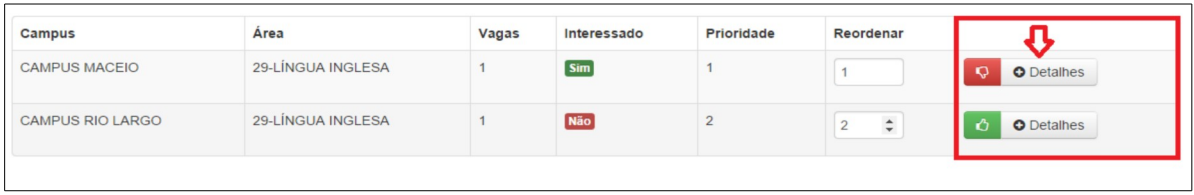

6) Terminado todo o procedimento o candidato deverá aguardar a publicação do resultado final do ciclo, onde constará a confirmação ou não de sua remoção.

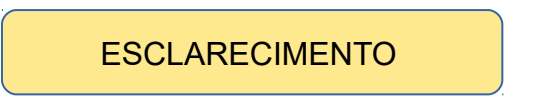

Decorrente das demandas dos editais de vaga anteriores, a Coordenação de Contrato e Admissão de Pessoal junto com a Diretoria de Gestão de Pessoas vem enfatizar alguns pontos:

1) O candidato poderá visualizar os concorrentes àquela vaga e mudar suas opções e/ou prioridades, durante o período dos dois dias úteis, como no exemplo abaixo:

Tela capturada às 10:31:11 h.

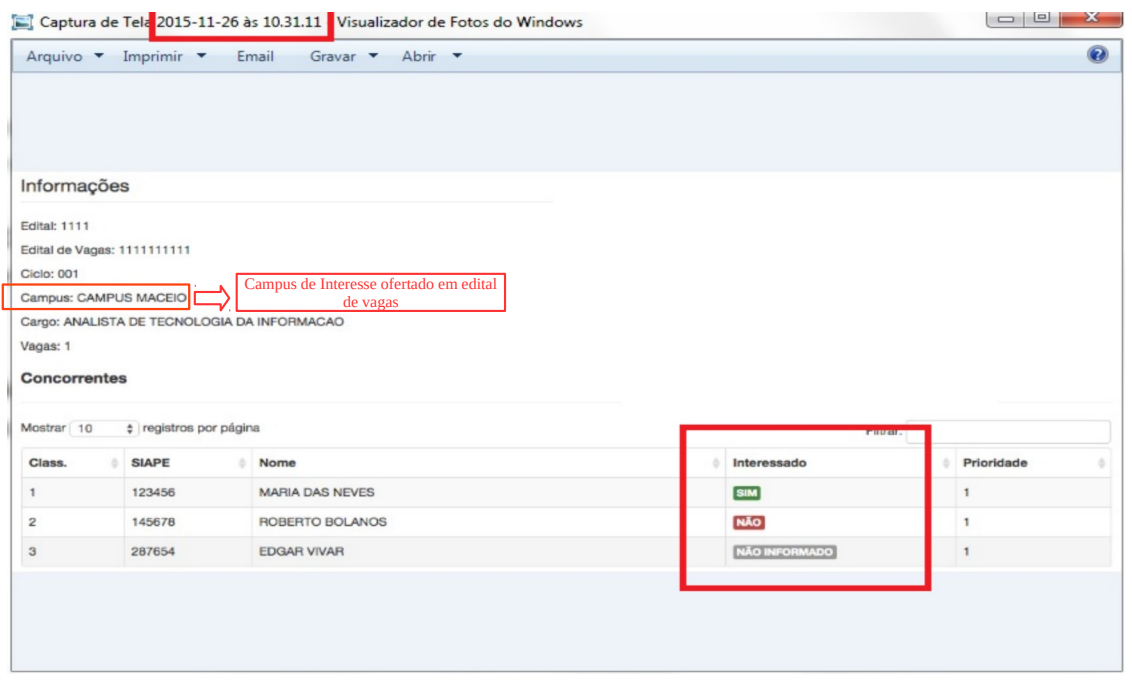

2) Os candidatos que aceitarem as vagas ofertadas no ciclo 1 NÃO poderão concorrer as vagas ofertadas nos ciclos posteriores.

Tela capturada às 10:33:17 h.

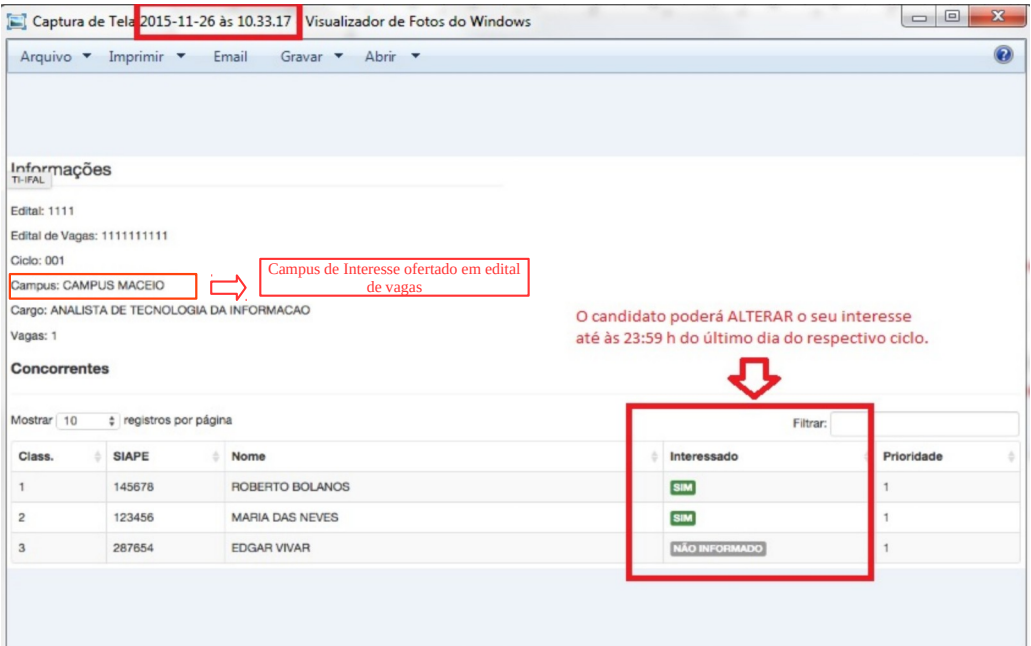

## Exemplo:

#### **Edital de Vagas nº XX/2015**

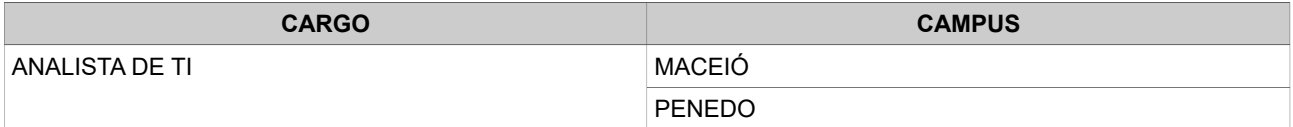

#### **Resultado Ciclo 1**

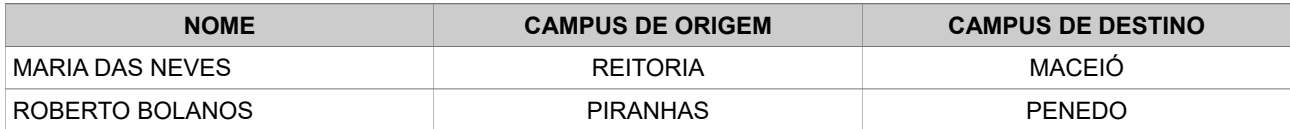

#### **Edital Ciclo 2**

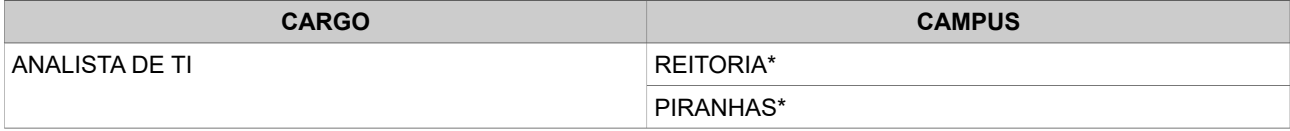

\* Vagas derivadas do ciclo 1, ou seja, as vagas ofertadas no ciclo 2 são as mesmas dos campi de origem dos servidores contemplados na remoção do ciclo 1.

## **Resultado Ciclo 2**

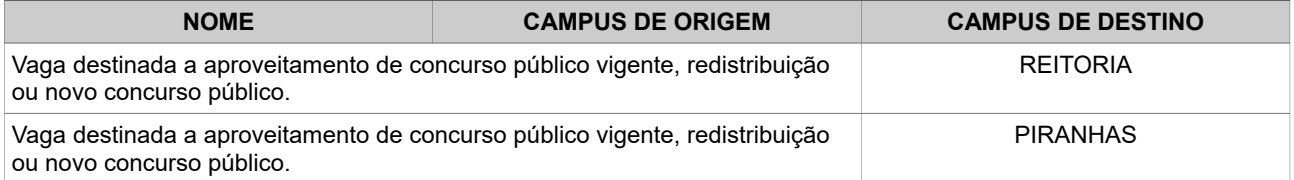

### **Conclusão:**

Se o servidor ROBERTO BOLANOS tivesse o real interesse em ir para REITORIA, não deveria ter manifestado interesse para PENEDO nas vagas originárias do ciclo 1, e sim, aguardado a oportunidade no ciclo 2.